# **Browsing vocabulary concepts**

Many vocabularies published in RVA have content available in SKOS format. If the current version of a vocabulary is defined as SKOS concepts, the vocabulary's view page displays them in a browse visualisation. The browse visualisation is an interactive representation of the vocabulary content that assists users in understanding a vocabulary and assessing it for use.

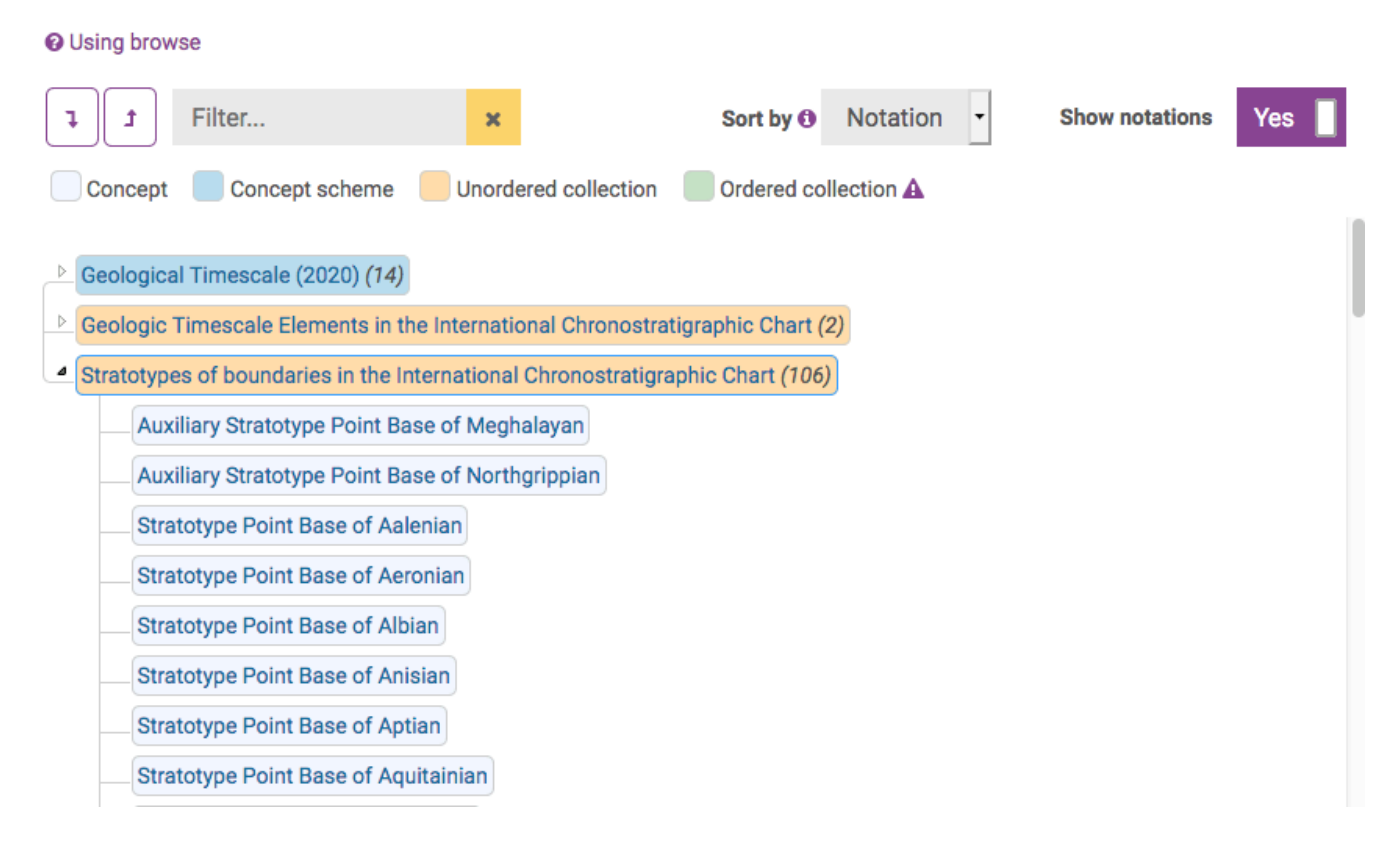

#### **Resource types**

The browse visualisation supports the display of SKOS concept schemes, concepts and collections. The resource types displayed in the visualisation will, however, depend on the SKOS resource types in vocabulary and how the visualisation settings have been configured by the vocabulary publisher.

A legend is provided to assist users in identifying the types of SKOS resources present in the visualisation.

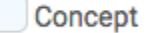

Concept scheme Unordered collection Crdered collection A

#### **Navigating the browse visualisation**

The browse visualisation endeavours to display a meaningful and navigable representation of the hierarchies and/or collections in a vocabulary.

The topmost resources are displayed down the left-hand side of the visualisation. If a resource has any descendants, there will be a triangle to the left of the label, and the number of direct descendants ("children") will be shown in parentheses at the end of the label. Click either the triangle or the resource label to expand the next level of resources. Click either the triangle or the label again to collapse the child resources.

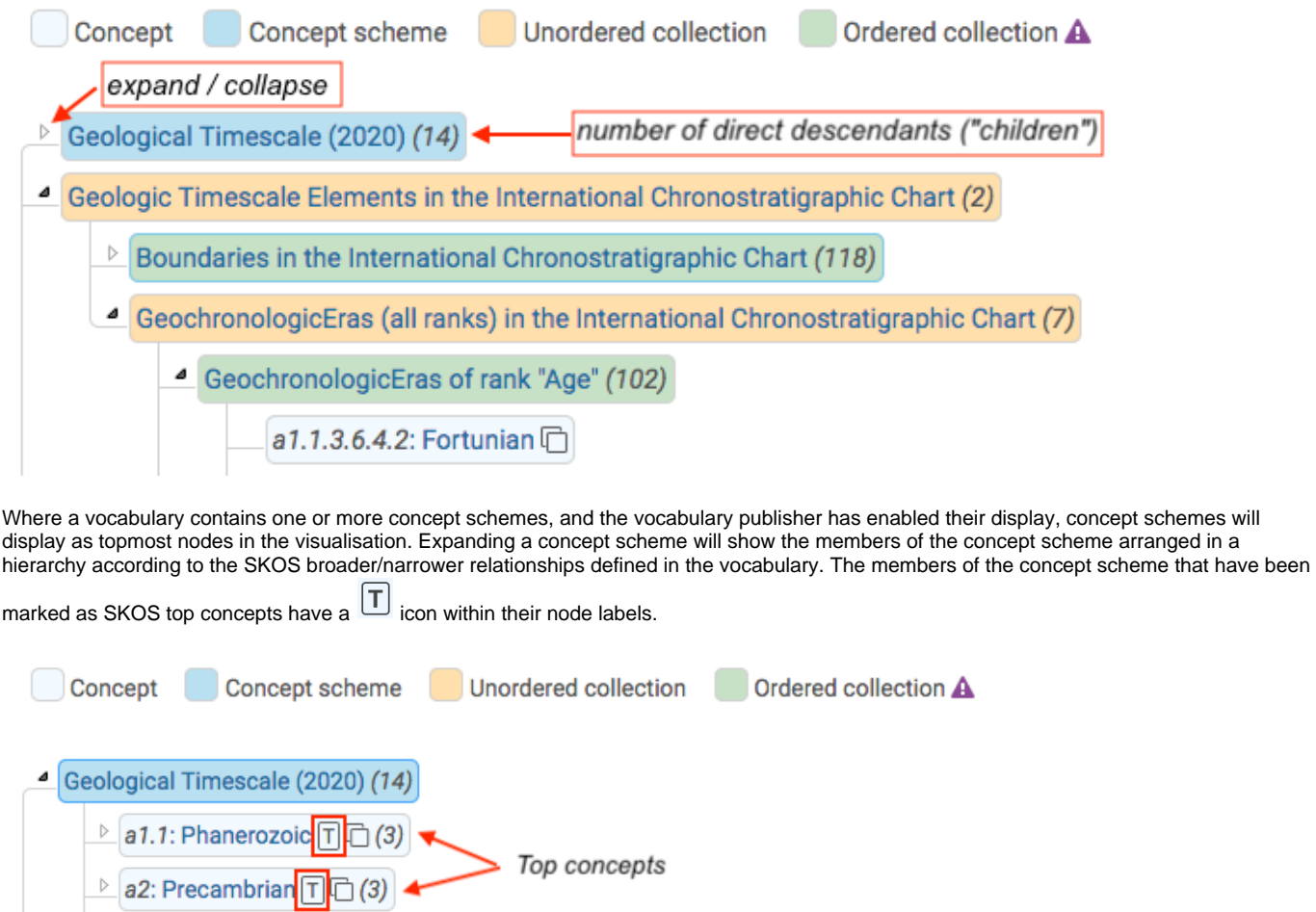

Where a vocabulary contains one or more collections, and the vocabulary publisher has enabled their display, collections which are not a member of another collection will display as topmost nodes in the visualisation. Expanding a collection will show the members of the collection defined through SKOS member/memberList properties.

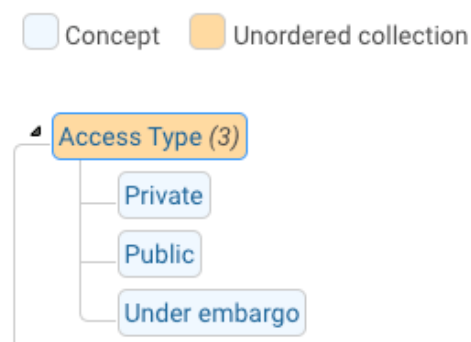

Base of Archean<sup>[1]</sup>

Base of Cryogenian

Where the vocabulary contains no concept schemes or collections, or the vocabulary publisher has not enabled their display, concepts will be arranged in a hierarchy according to the SKOS broader/narrower relationships defined in the vocabulary.

## Conservation and natural environments version 8 (3) Managed resource protection (5) Nature conservation (7) Other minimal use (4)  $\triangleright$ Intensive uses (9 Þ Production from dryland agriculture and plantations (6)

For more information on the rules governing the display of resources within the visualisation, please refer to the [Browse visualisation guide for](https://intranet.ands.org.au/display/DOC/Browse+visualisation+guide+for+publishers)  [publishers](https://intranet.ands.org.au/display/DOC/Browse+visualisation+guide+for+publishers).

### Tooltips show concept details

Hover over a node in the visualisation to display a tooltip with the available descriptive details for the resource. If the vocabulary is published through the Linked Data API, the tooltip will also contain a link to bring up the view of the resource in the Linked Data API.

#### **Showing/hiding all resources**

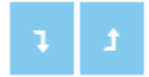

Concept

The **Expand all** and **Collapse all** buttons allow users to show and hide all of the concepts and collections that are descendants of the topmost resource nodes. If a vocabulary has a large number of concepts, expanding or collapsing all concepts may take a few seconds.

#### **Filtering**

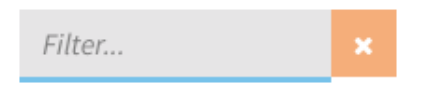

The filtering functionality allows users to filter the visualisation to show only those resources which match an entered query string. The filter searches across the label, description, and notation properties of each resource. After entering in a query string, there is no need to press the Enter key, as the filtering process will automatically execute after a short pause in typing.

Once the filter has been applied, the system will show the total number of matches, and expand the hierarchy as necessary to show the location of all of the matched resources. (Other resources that are part of the hierarchy of a match, but which are not themselves matches, have their labels greyed out.) Where a match is made against the label of a resource, the matching text will be highlighted. Within the resource's tooltip, matches against the description and notation fields are not highlighted.

Click the orange X button to cancel the filter.

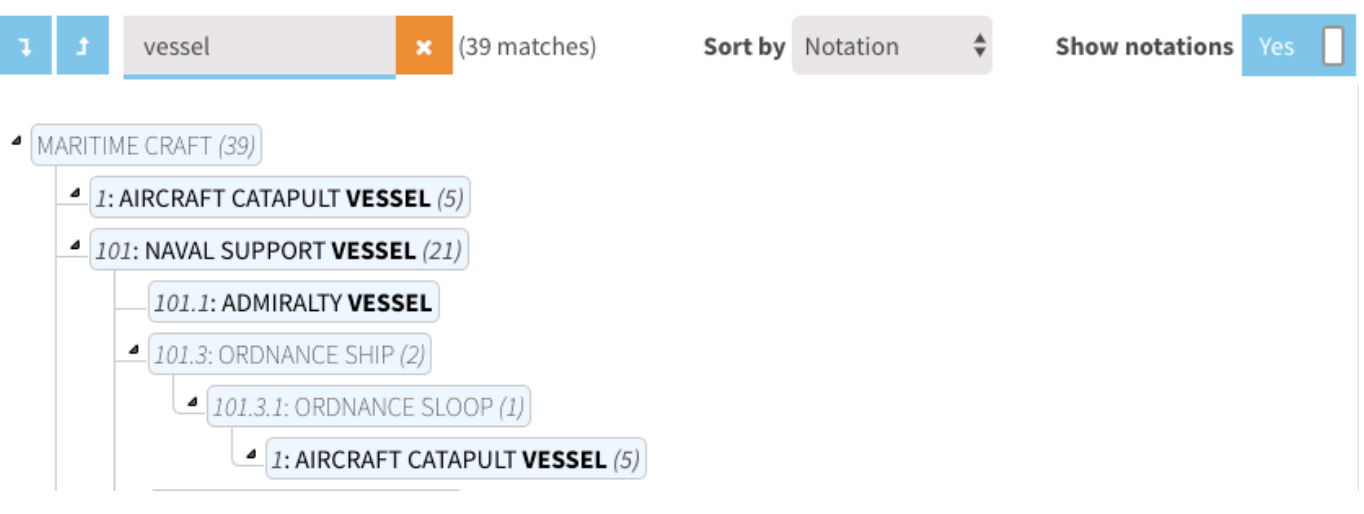

#### **Sorting**

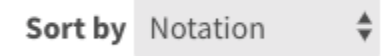

If the vocabulary contains notations, and the vocabulary's publisher has enabled it, the browse visualisation will offer a **Sort by** dropdown, which allows users to change the sort order of the resources displayed in the visualisation.

Note: Top concepts and resources of the same type are grouped together first, then each group is sorted. To preserve the semantics of ordered collections, their members are always displayed in the sequence specified by their member lists.

#### **Displaying notation values**

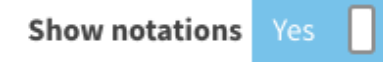

If the vocabulary contains notations, and the vocabulary publisher has enabled it, the browse visualisation will offer a **Show notations** switch, which allows users to turn on and off the display of notations within the nodes in the browse visualisation. When switched on, the notations will be displayed before the resource's label. Note: if a resource has a notation value, the value is always shown in the resource's tooltip, irrespective of the setting of this switch.

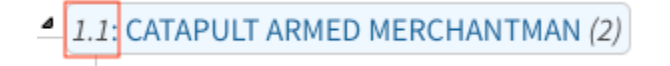

#### **Polyhierarchies and duplicate concepts**

Some of the vocabularies published in RVA are *polyhierarchies*. That means, the hierarchy of broader and narrower terms is not strictly treestructured: within the vocabulary, there is at least one concept that has two (or more) broader concepts. In other words, there is at least one concept that appears in *more than one place* in the hierarchy.

It is also possible for concepts and collections that are not part of a polyhierarchy to appear in more that one place in the visualisation. For example:

- A concept is part of two (or more) concept schemes.
- A concept is part of both a collection and concept scheme.
- A concept/collection is a member of two (or more) collections.

Whenever a resource appears in multiple places in the visualisation a  $\Box$  icon will be displayed.

Middle Mississippian

The tooltip for such a resource will include this indication:

**Hadean** IRI: http://resource.geosciml.org/classifier/ics/ischart/Hadean Notation: a2.3 View as linked data This concept is present in multiple locations within this vocabulary. Filter to all instances.

Click the link **Filter to all instances** to apply a filter that matches all of the instances of the resource within the vocabulary.